# 第**4**編 資金移動

本編では、資金移動(振込、振替)の操作について説明します。

## 1章 資金移動(振込、振替)を行う

ここでは、支払元口座、資金移動、資金移動指定日などを指定して、資金移動を 行います。

また、資金移動指定日を先日付にすることで、資金移動の予約をすることもできます。

画面遷移

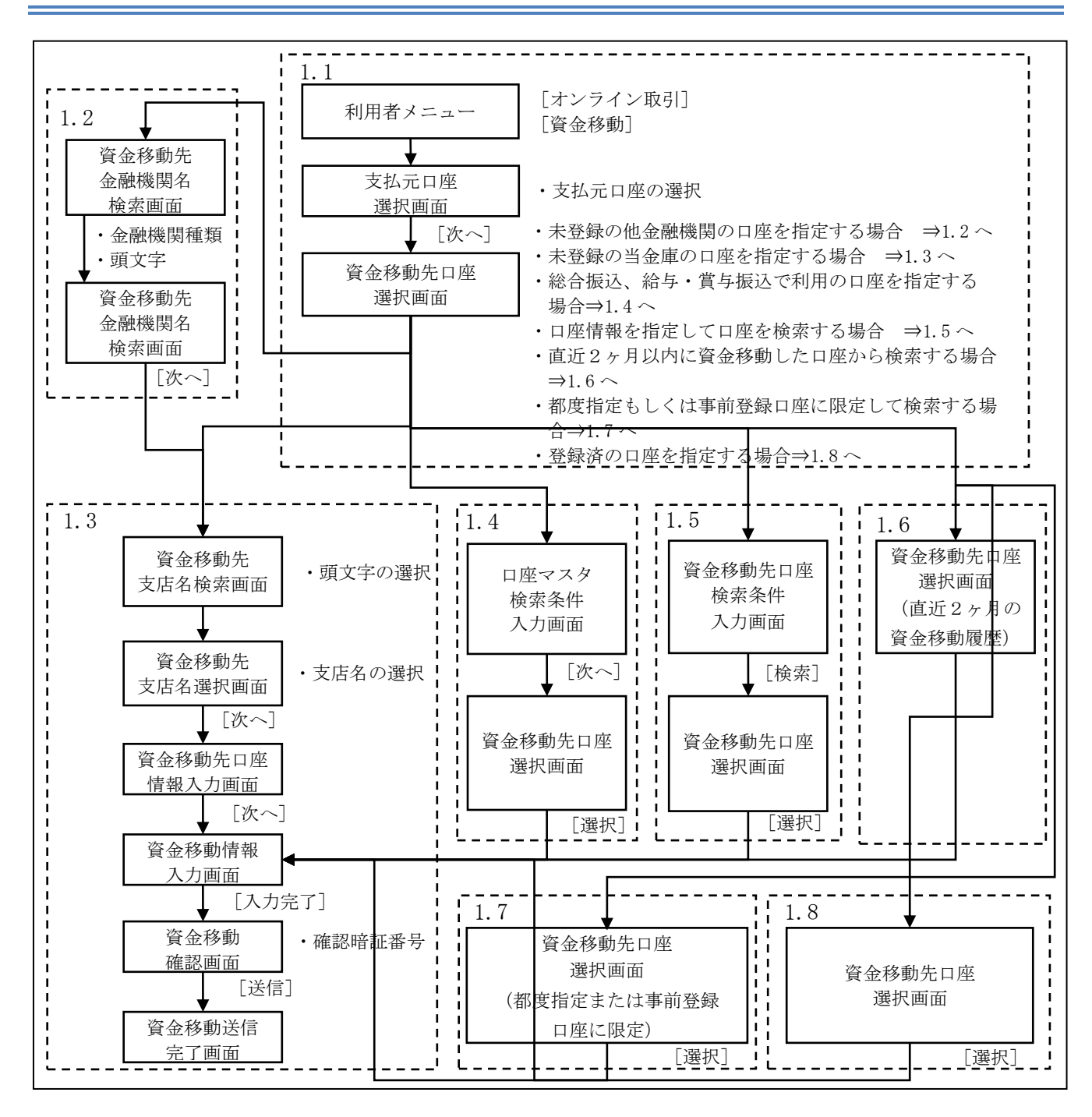

## 1.1 資金移動先口座を選択する

操作説明

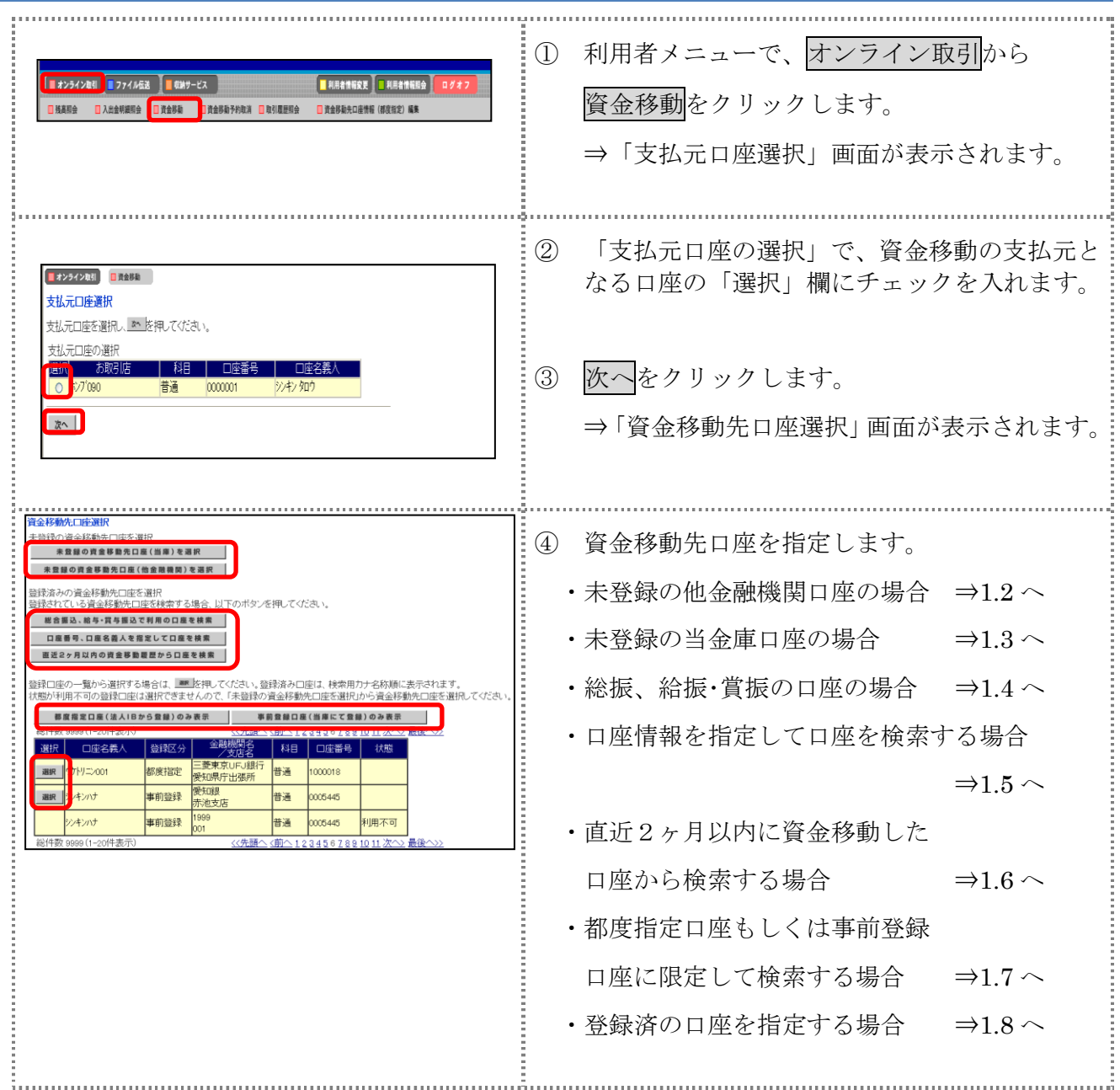

### 1.2 未登録の他金融機関の口座を指定する場合

#### 操作説明

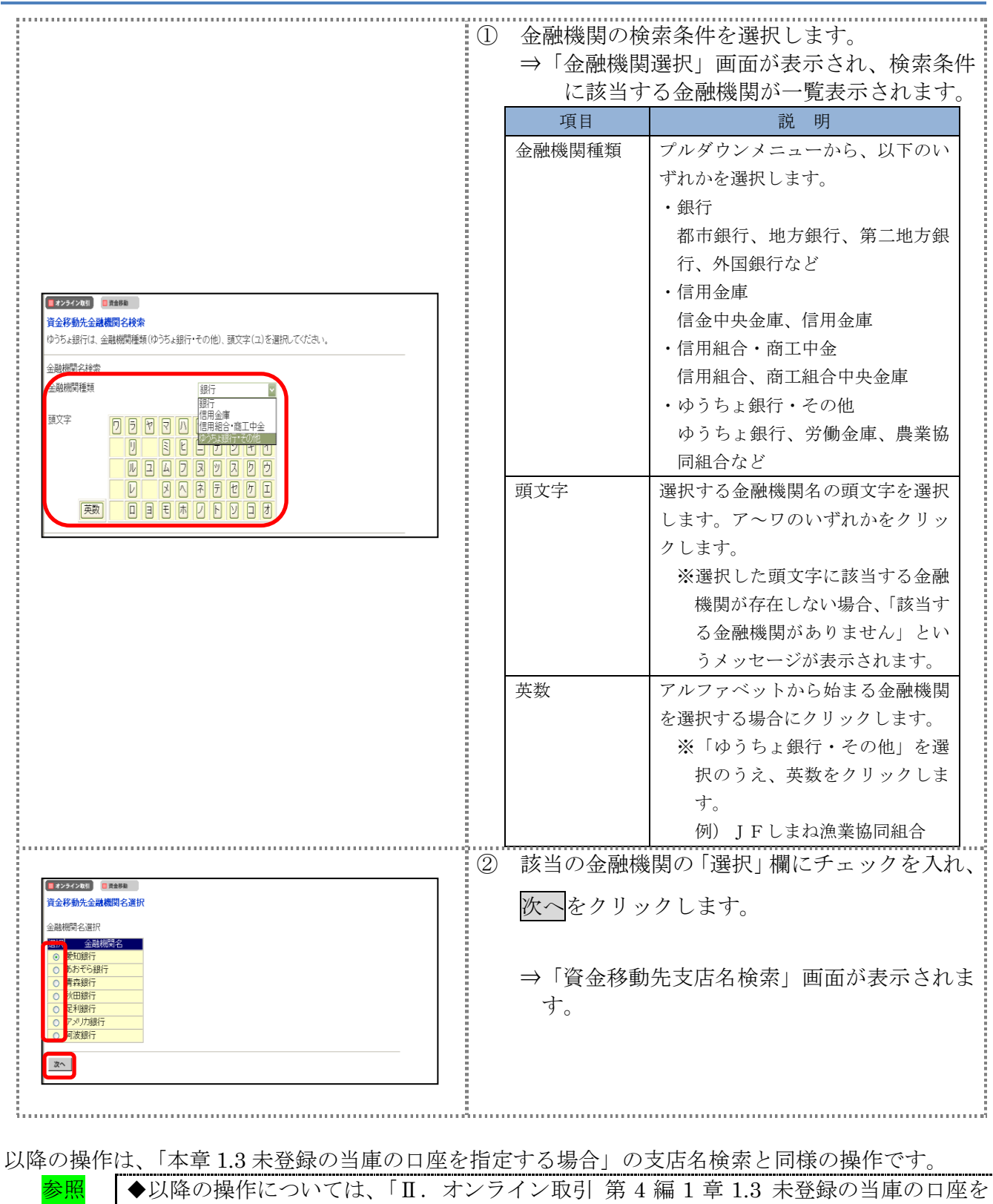

指定する場合」参照

## 1.3 未登録の当庫の口座を指定する場合

操作説明

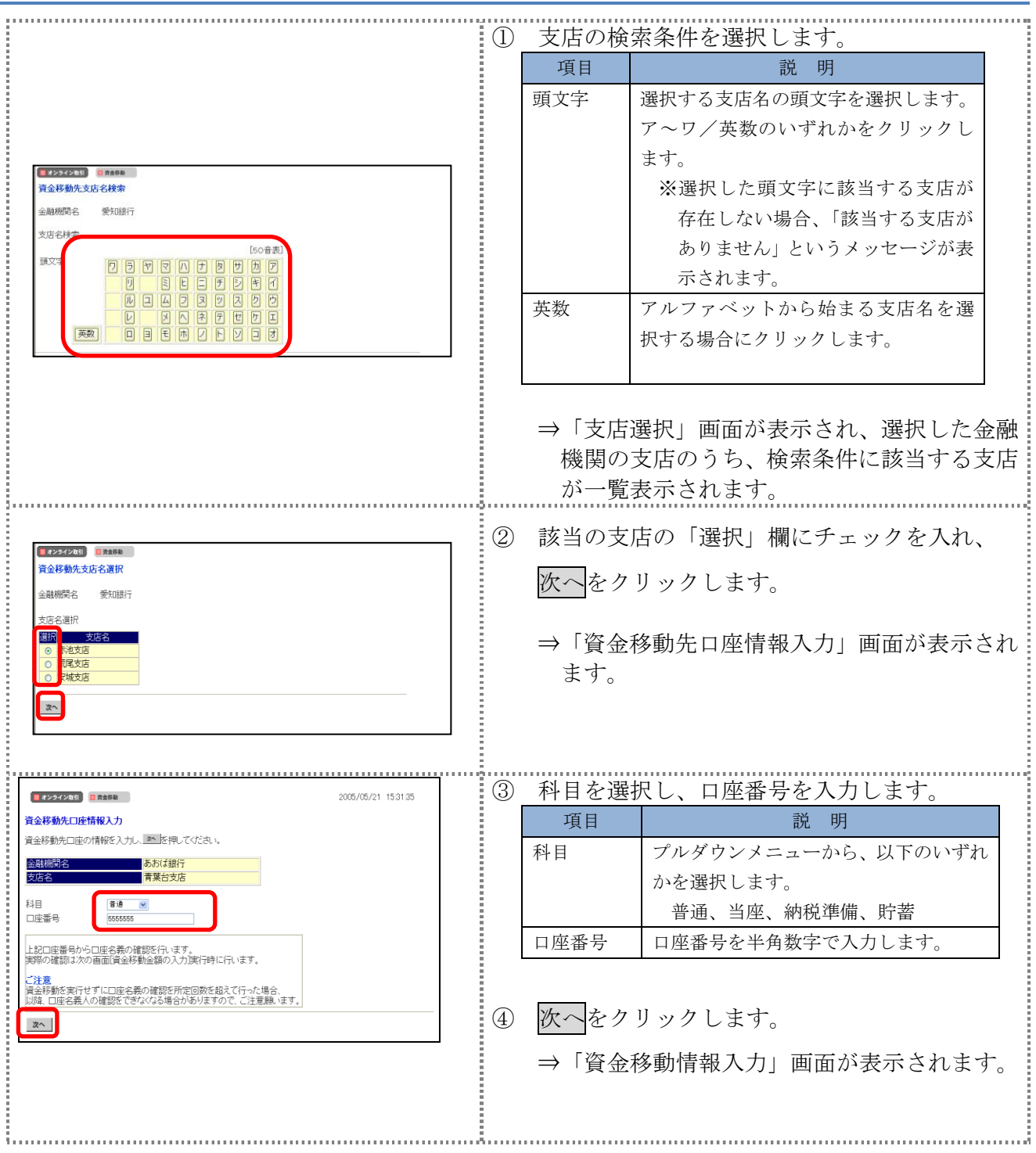

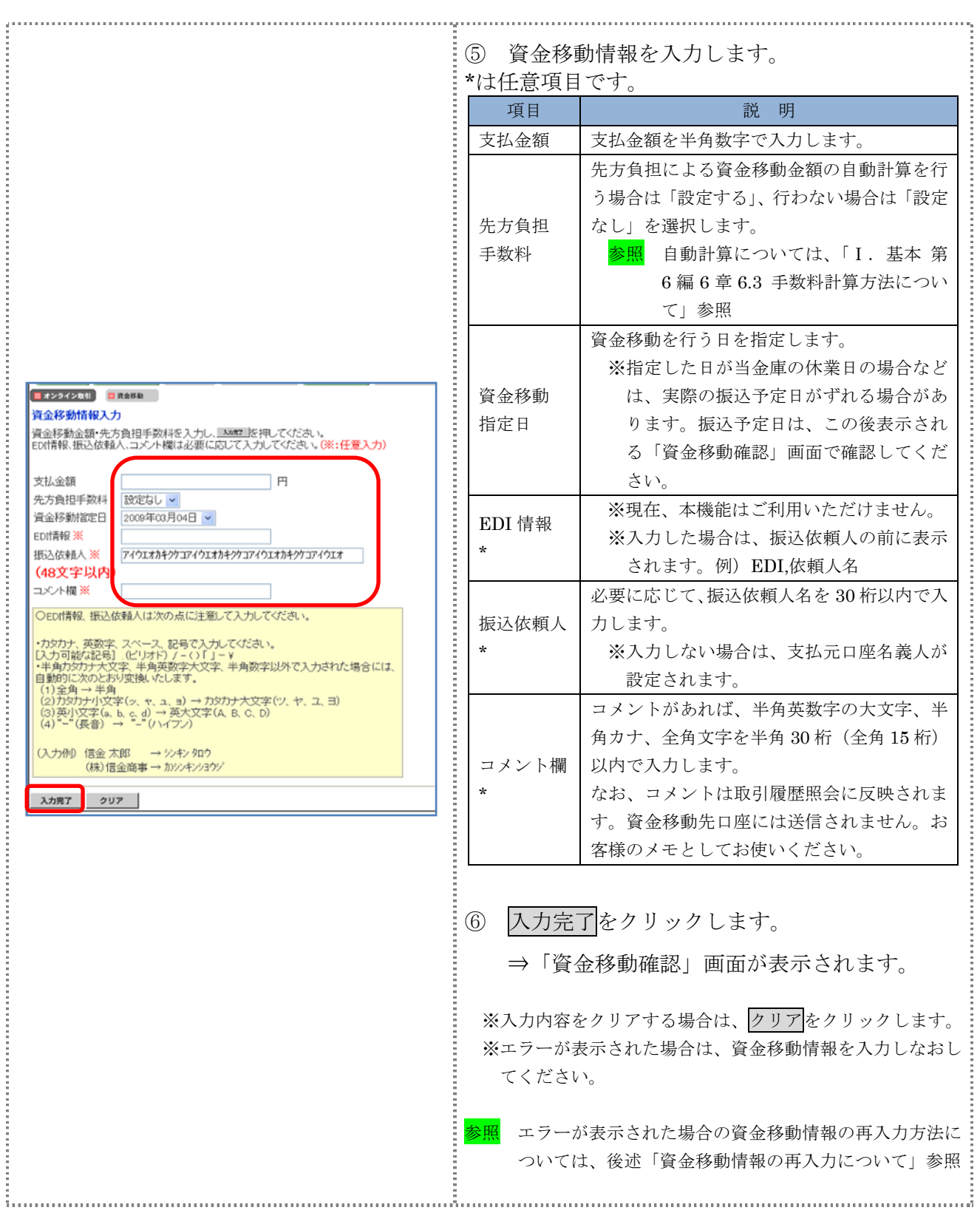

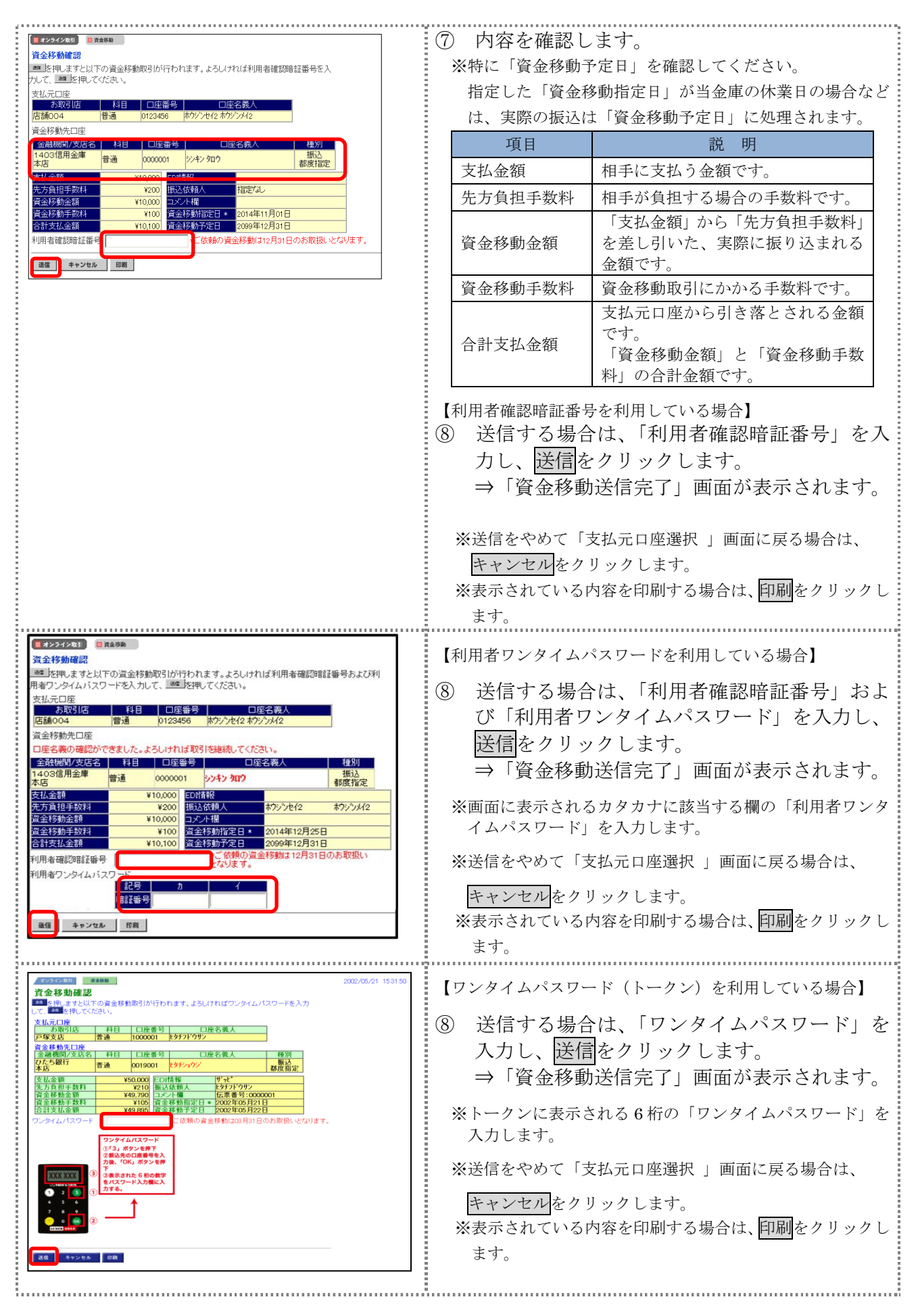

Ⅱ-4-6

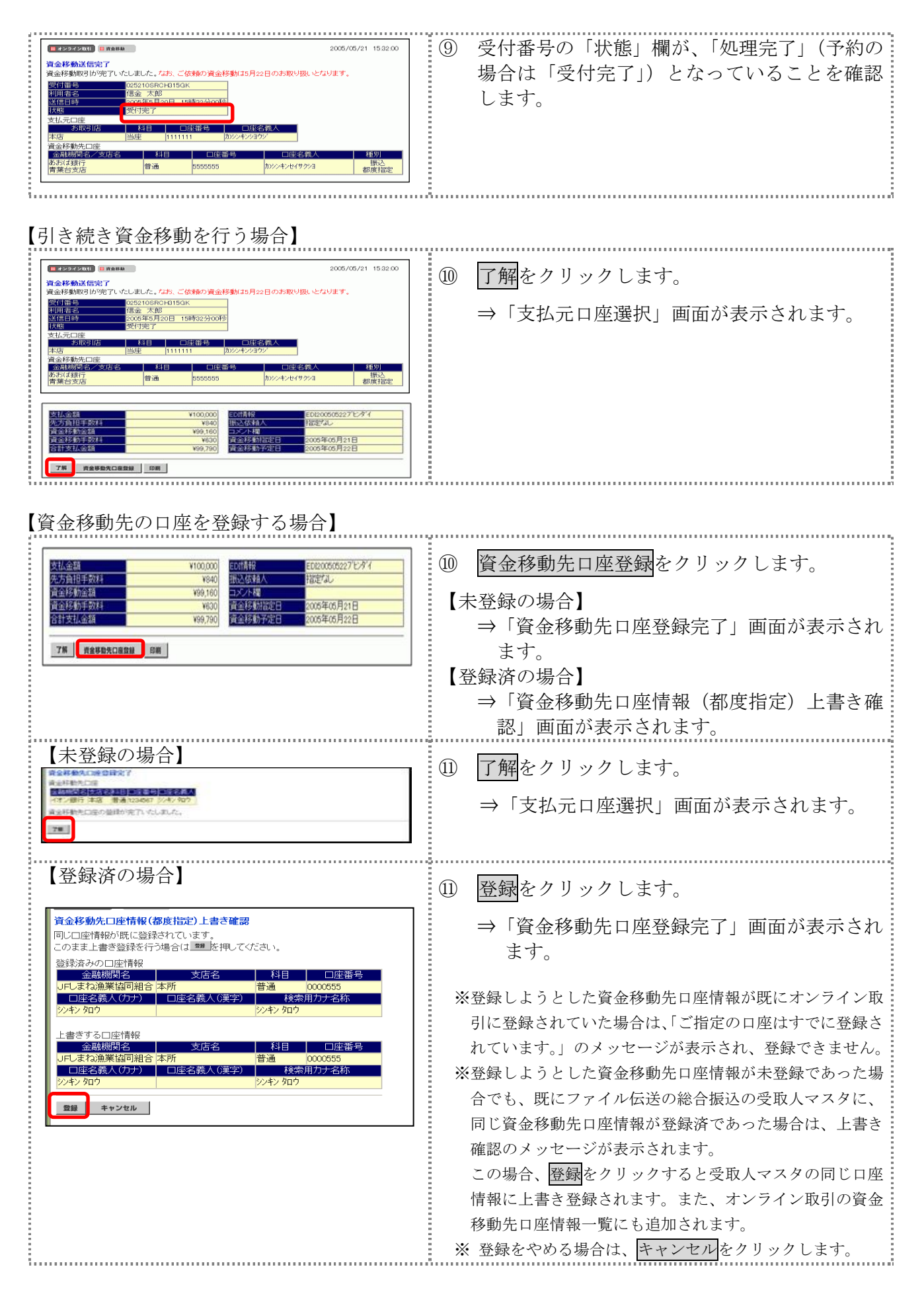

### 【資金移動情報の再入力について】

「資金移動情報入力」画面で、入力値に関するエラー(残高不足等)があった場合、エラー画面が表 示されます。この場合は、エラーになった項目を再入力しなおす必要があります。

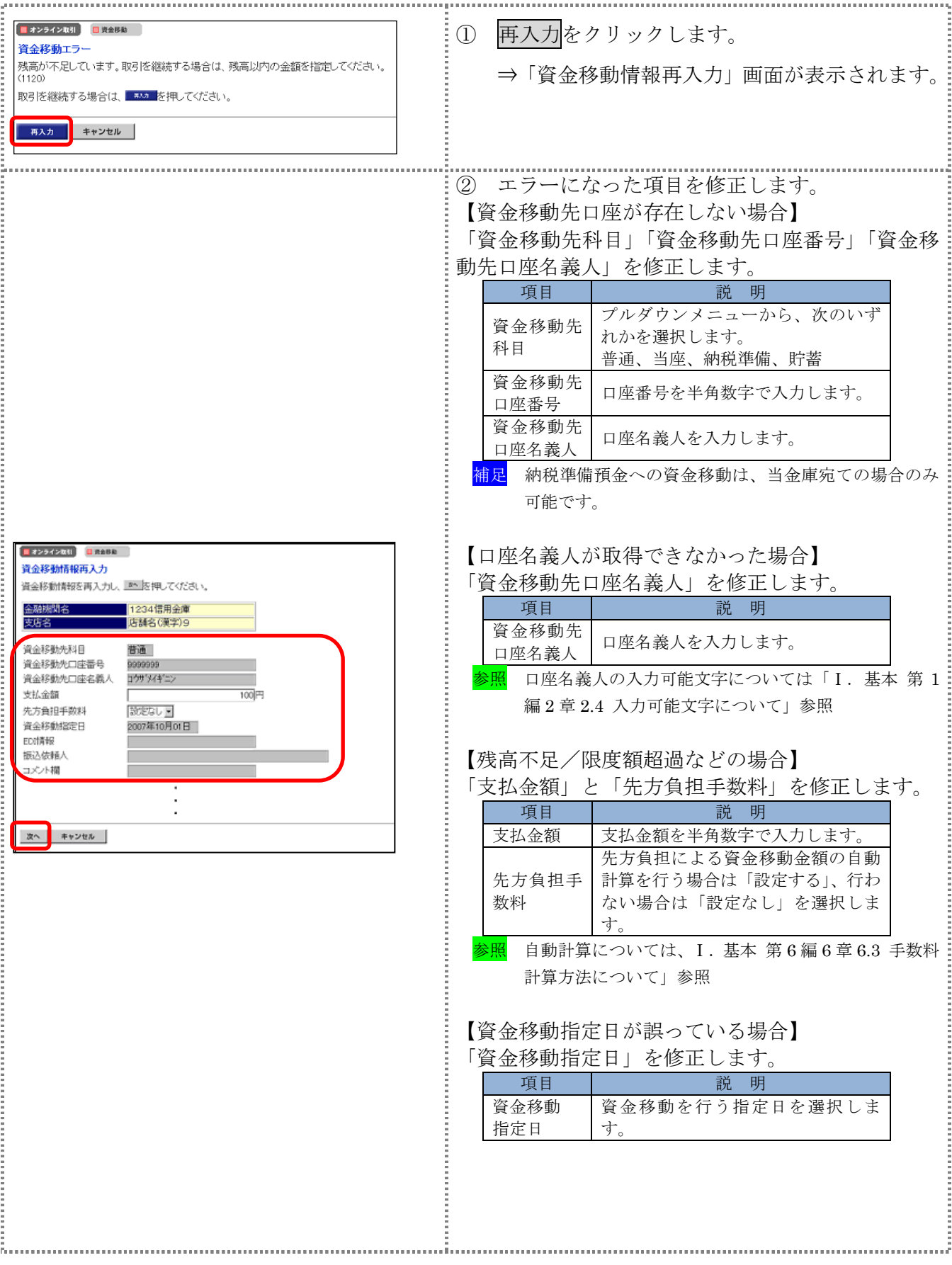

Ⅱ-4-8

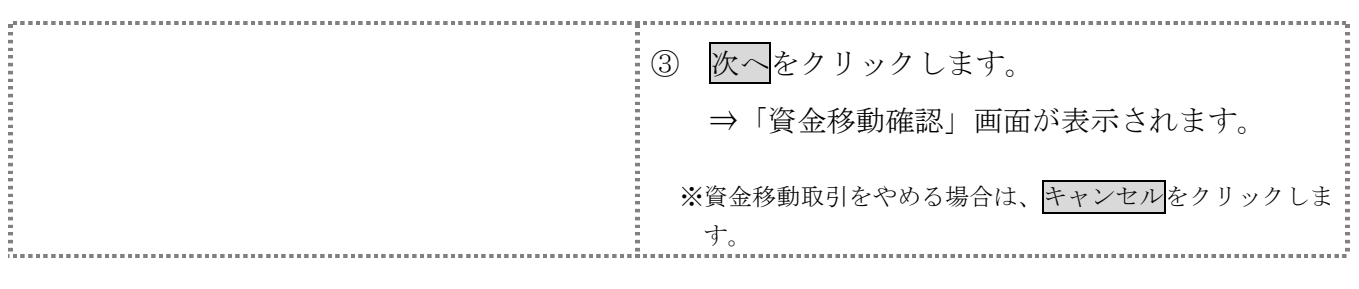

以降の操作は、資金移動情報の入力と同様です。

参照 ◆以降の操作については、「Ⅱ. オンライン取引 第 4編 1 章 1.2 未登録の他金融機関の 口座を指定する場合」の手順⑧以降を参照

重要 ◆二重振込時のチェックについて

ご指定の資金移動日付、資金移動先および資金移動金額が前回実施した内容と同一の 場合、お取引が同一である旨のメッセージを「資金移動確認」画面に表示します。 ご指定内容にご不明な点がありましたら、一旦資金移動取引の操作をキャンセルのう え、取引履歴照会にて前回実施の取引内容をご確認ください。

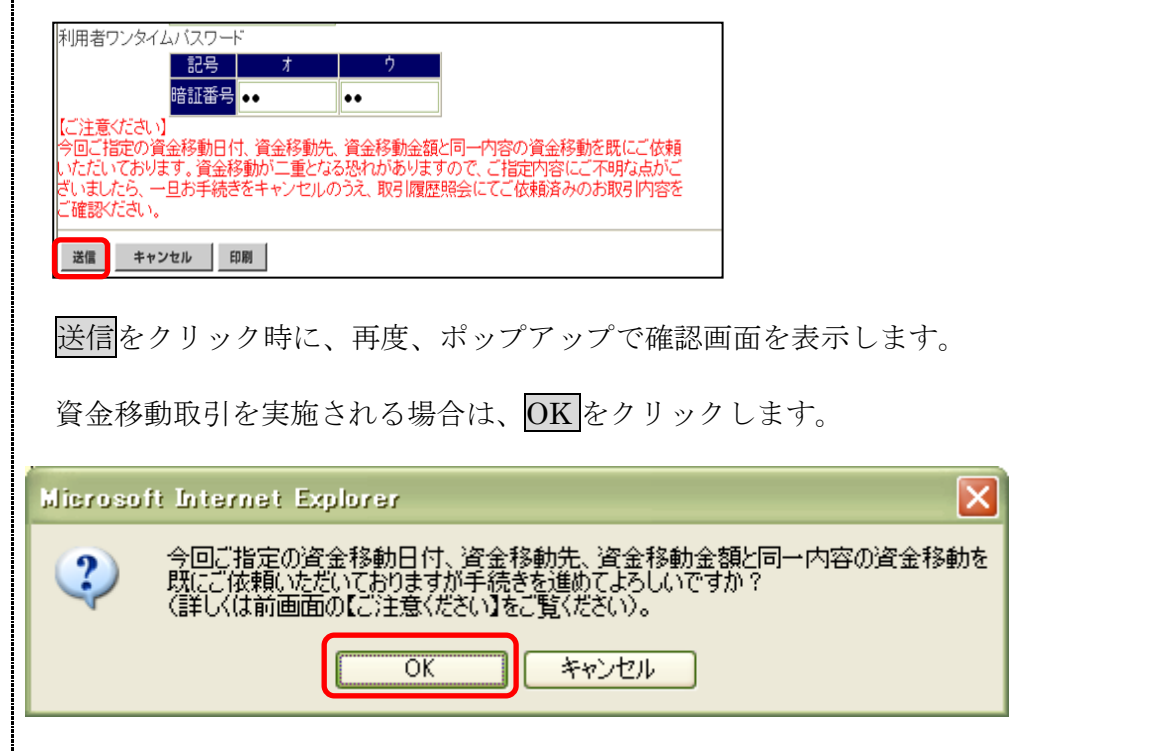

## 1.4 総合振込、給与・賞与振込で利用の口座を指定する場合

## 操作説明

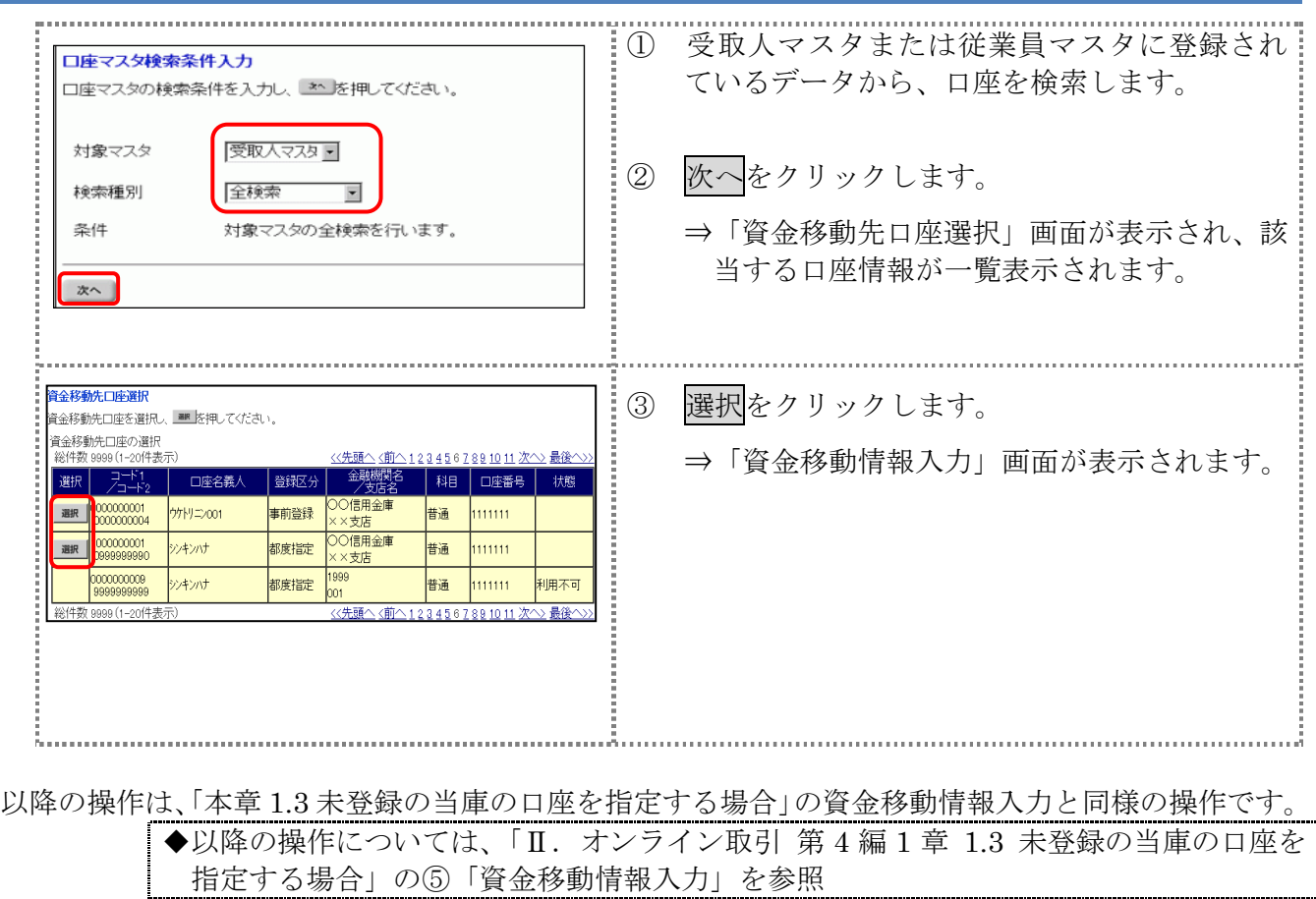

## 1.5 口座情報を指定して口座を検索する場合

### 操作説明

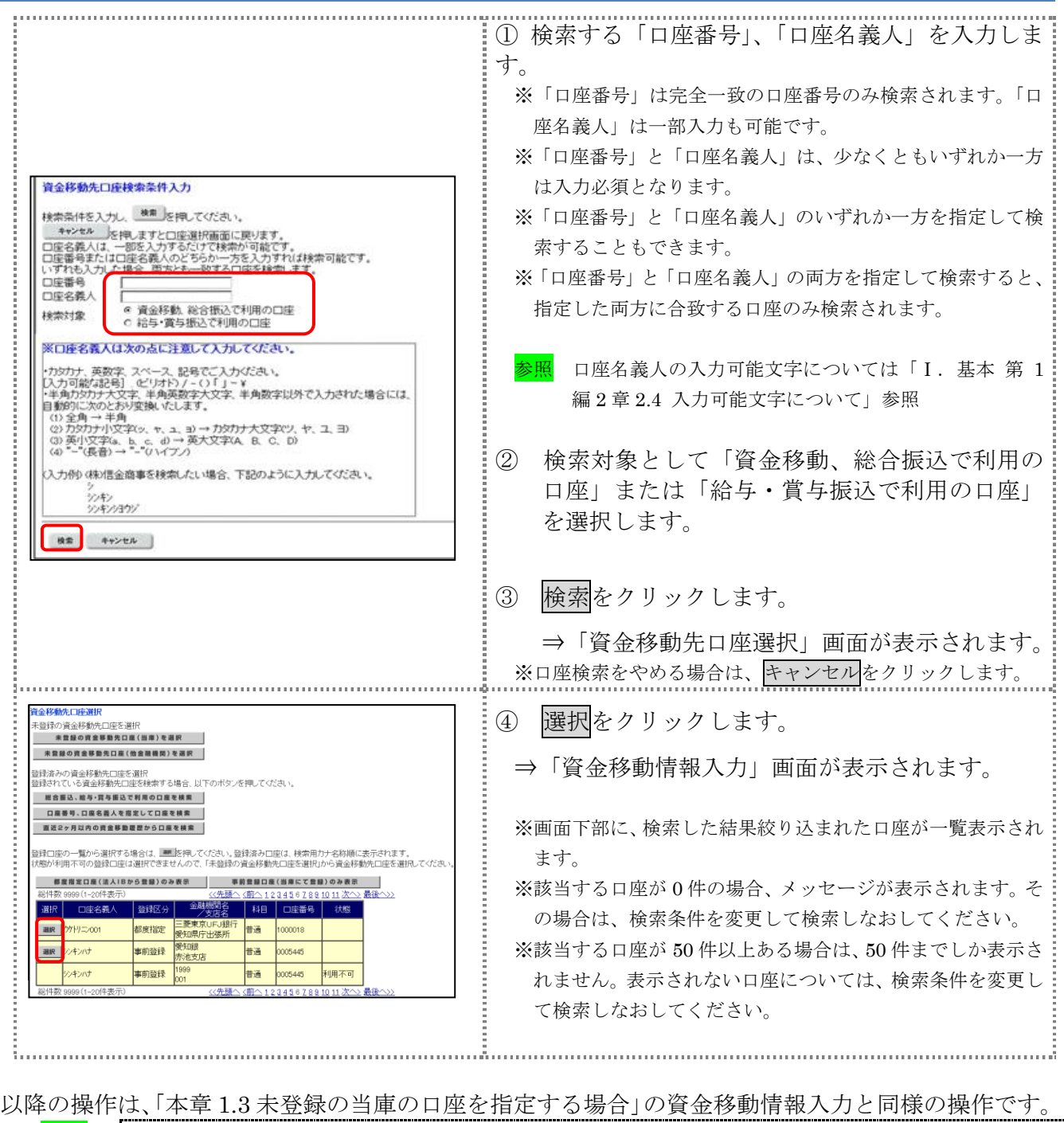

<mark>参照</mark> ◆以降の操作については、「Ⅱ. オンライン取引 第 4 編 1 章 1.3 未登録の当庫の口座を 指定する場合」の⑤「資金移動情報入力」を参照

## 1.6 直近2ヶ月以内に資金移動した口座から検索する場合

操作説明

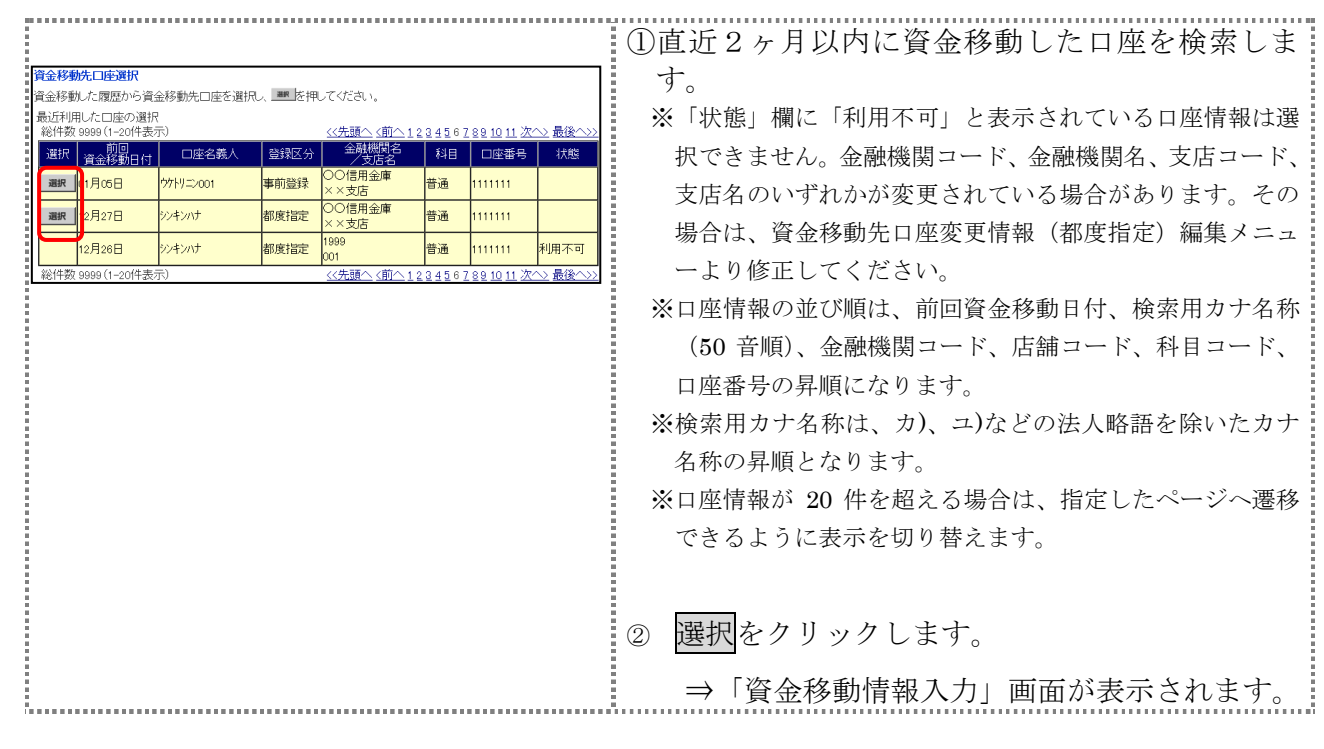

以降の操作は、「本章 1.3 未登録の当庫の口座を指定する場合」の資金移動情報入力と同様の操作です。

<mark>参照</mark> | ◆以降の操作については、「Ⅱ. オンライン取引 第 4 編 1 章 1.3 未登録の当庫の口座を 指定する場合」の⑤「資金移動情報入力」を参照

## 1.7 都度指定口座もしくは事前登録口座に限定して検索する場合

### 操作説明

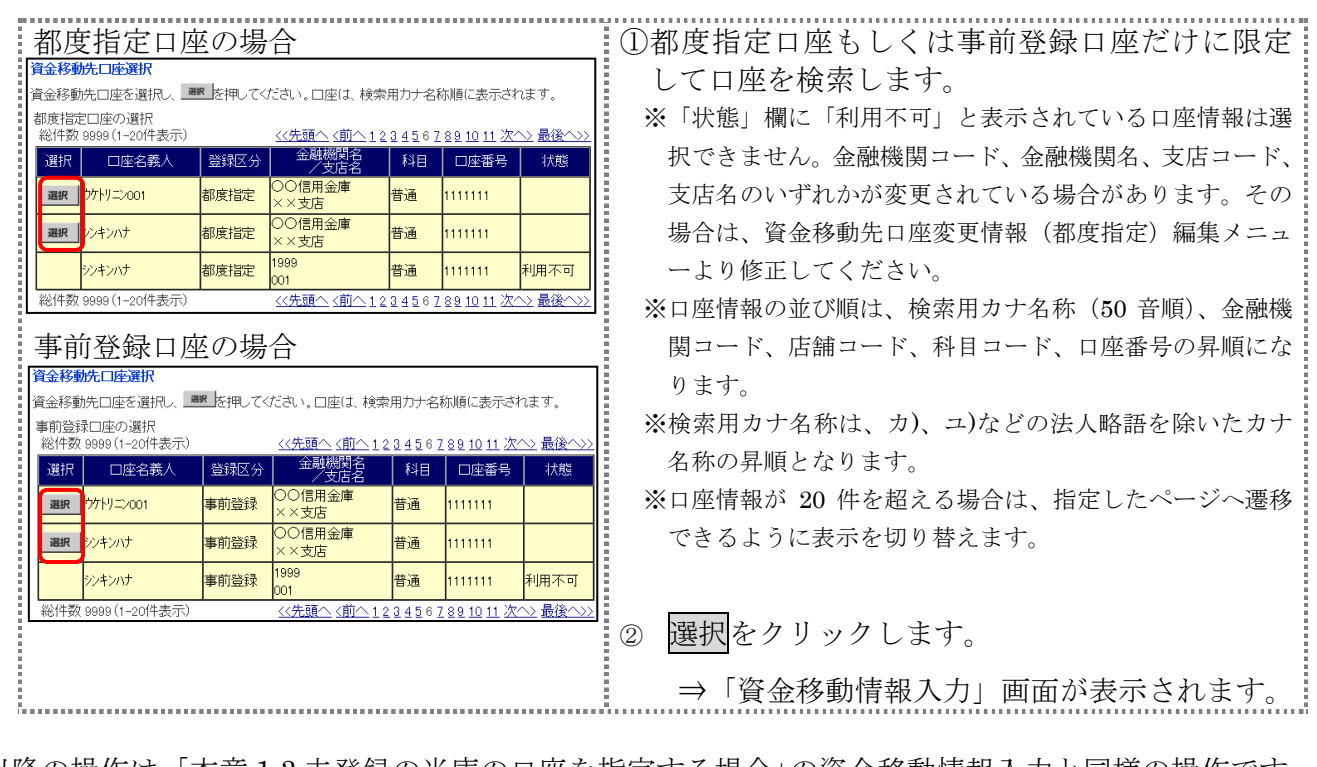

以降の操作は、「本章 1.3 未登録の当庫の口座を指定する場合」の資金移動情報入力と同様の操作です。 <mark>参照</mark> | ◆以降の操作については、「Ⅱ. オンライン取引 第 4 編 1 章 1.3 未登録の当庫の口座を 指定する場合」の⑤「資金移動情報入力」を参照

## 1.8 登録済の口座を指定する場合

操作説明

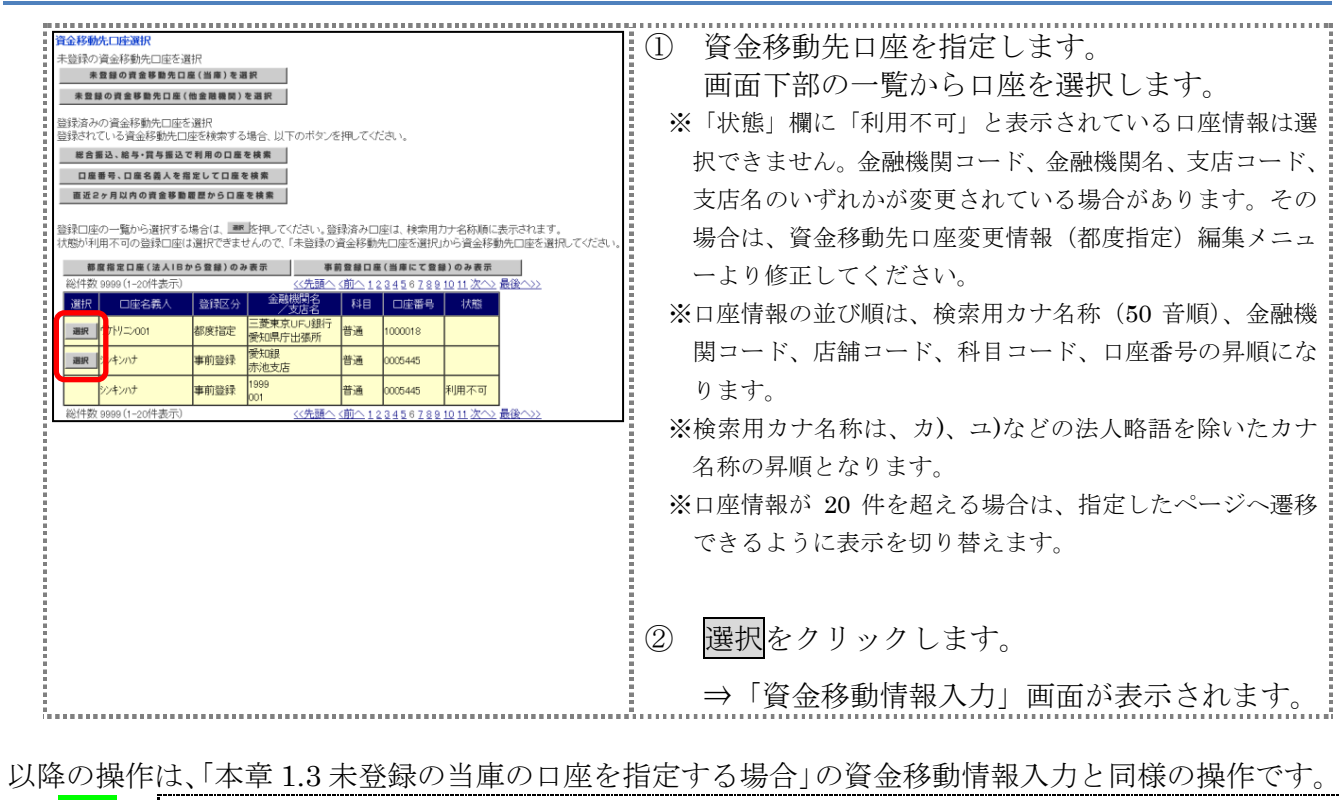

<mark>参照</mark> | ◆以降の操作については、「Ⅱ. オンライン取引 第 4 編 1 章 1.3 未登録の当庫の口座を 指定する場合」の⑤「資金移動情報入力」を参照